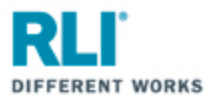

## **RLI Portal – Personal Umbrella**

Open your internet browser and go to **myportal.rlicorp.com**.

Once there, enter your registered E-mail Address and Password and select "LOG IN".

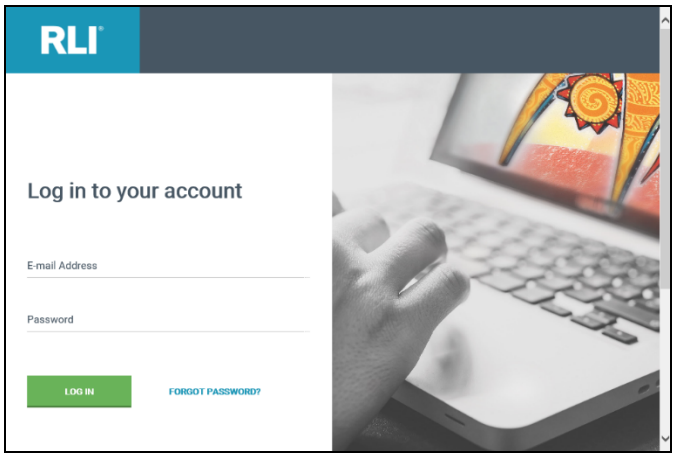

Depending on the types of policies you place with RLI, you will either be directed to the RLI Portal's Home Page to select a product, or taken directly to the Personal Umbrella Home Page.

If taken to the RLI Home Page, click on the "Personal Umbrella" box to see a drop down menu of action items.

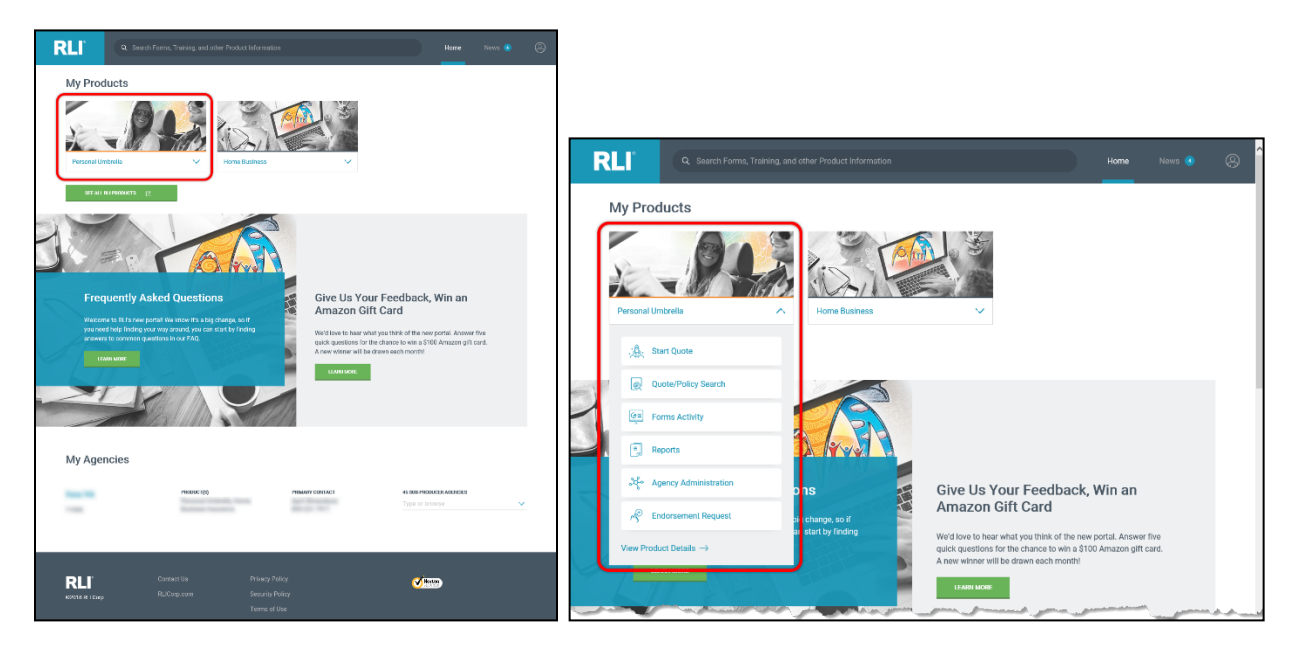

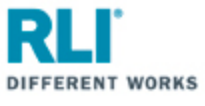

If taken directly to the Personal Umbrella Home Page, you will see similar menu items towards the top of the page.

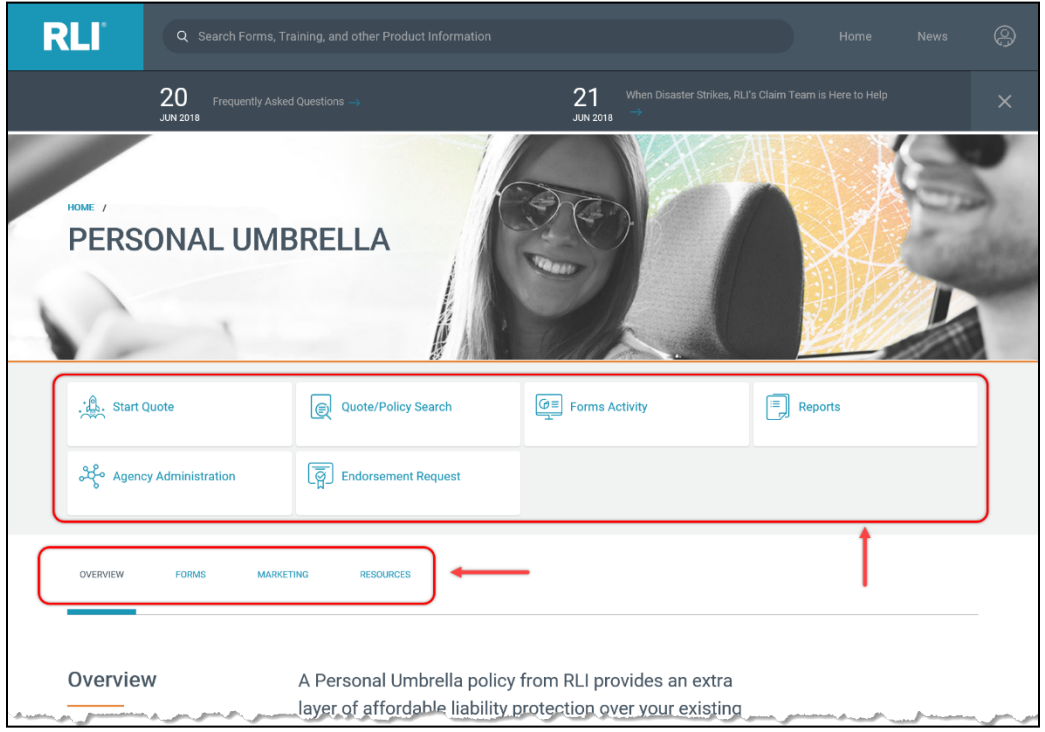

Your Personal Umbrella options are:

Click "**Start Quote**" to start a new quote.

Click "**Quote/Policy Search**" to find and open an existing quote or policy.

Click "**Forms Activity**" to find and open forms for existing quotes and policies.

Click "**Reports**" to access and run production reports.

Click "**Agency Administration**" to access the Administration section of RLI's PUP Access system.

Click "**Endorsement Request**" to submit specific endorsement requests.

Click "**View Product Details**" to access the Personal Umbrella Home page of the RLI Portal where you will have access to all PUP resources and information (e.g. Product overview, sample forms, marketing material, resources/instructional material – documents and demo videos etc.).

Click "**OVERVIEW**" for a summary of RLI's Personal Umbrella product.

Click "**FORMS**" to view sample policy forms.

Click "**MARKETING**" to access customizable marketing materials.

Click "**RESOURCES**" to access how-to documents, portal instructions, informational videos and demonstration videos.

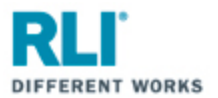

## **Start Quote** . . . . . .

By selecting **"Start Quote"** you will be taken to RLI's PUP Access New Quote page. From here you can start a new quote.

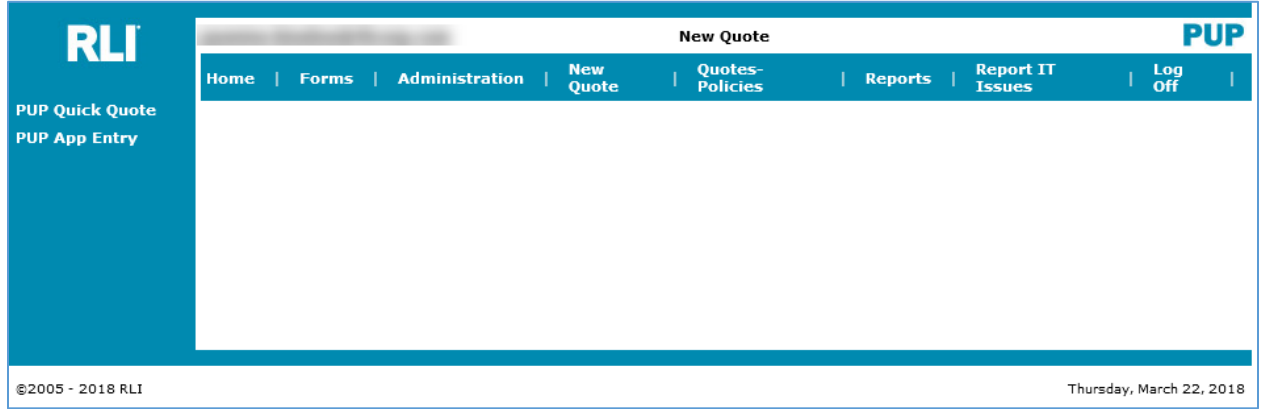

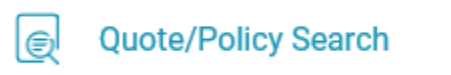

By selecting **"Quote/Policy Search"** you will be taken to RLI's PUP Access Quotes-Policies page where you can search for, and open, an existing quote or policy.

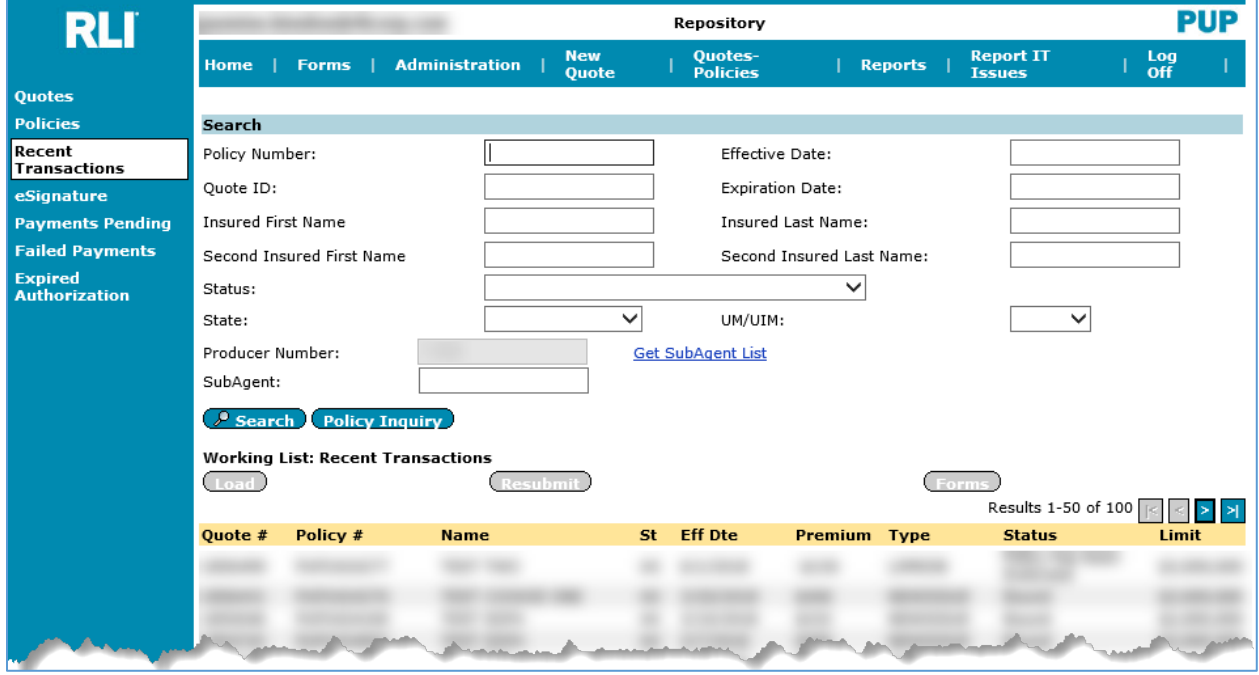

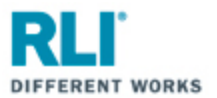

## $\Theta$ = **Forms Activity**

By selecting **"Forms Activity"** you will be taken to RLI's PUP Access Forms page where you can search for a specific quote or policy's forms.

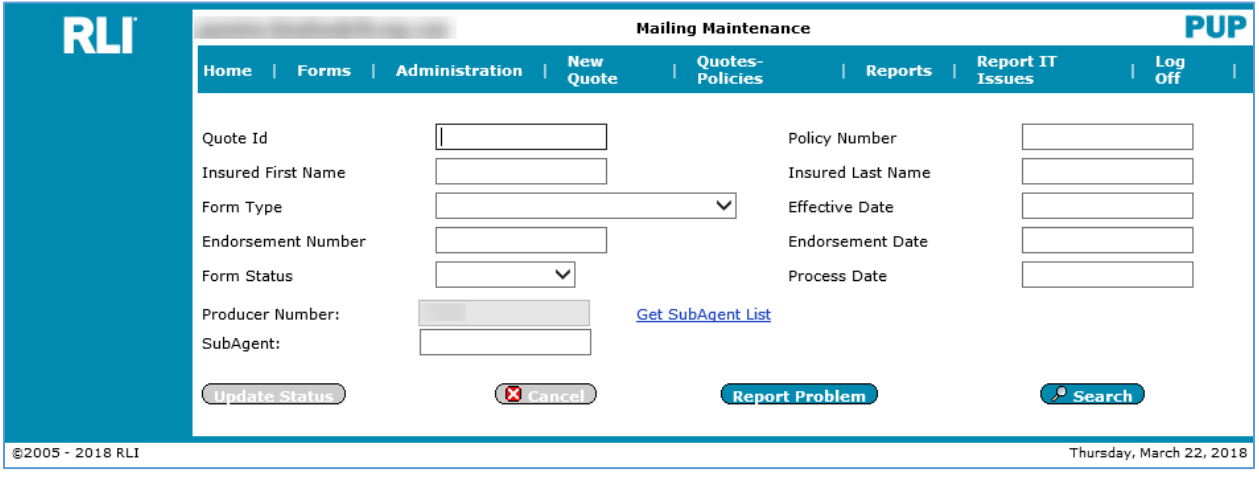

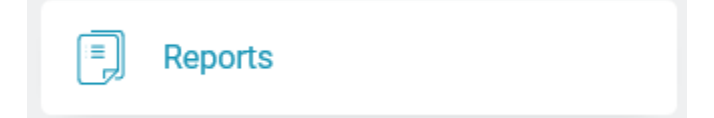

By selecting **"Reports"** you will be taken to RLI's PUP Access PUP Reports page. Once at the PUP Report page in RLI's PUP Access system (as pictured below), click on the "PUP Access Reports" hyperlink to open a page that will allow you to select a production report and run it.

Available reports include: Expiration List by SubAgent; Policy Count and Premium; Nonrenewal Policy List; Inforce Policy List; Lapse Policy List; Renewal Polices Issued; Renewal Apps Mailed; Billed Renewals; New Business Policies Issued; Policies Endorsed.

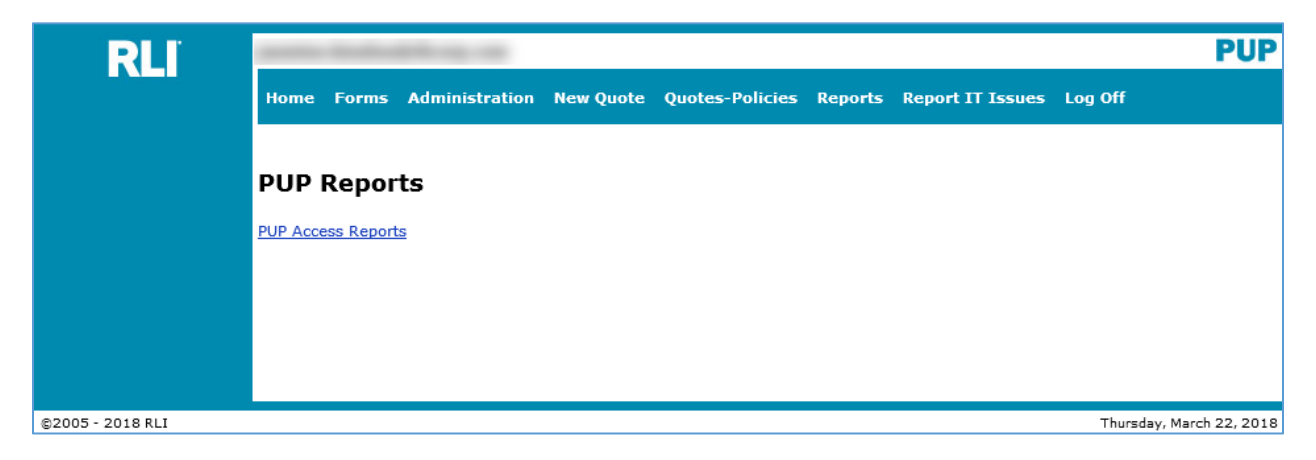

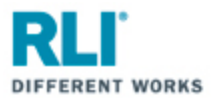

သိ<sup>င္</sup>ရောက္ Administration

By selecting **"Agency Administration"** you will be taken to RLI's PUP Access Administration page.

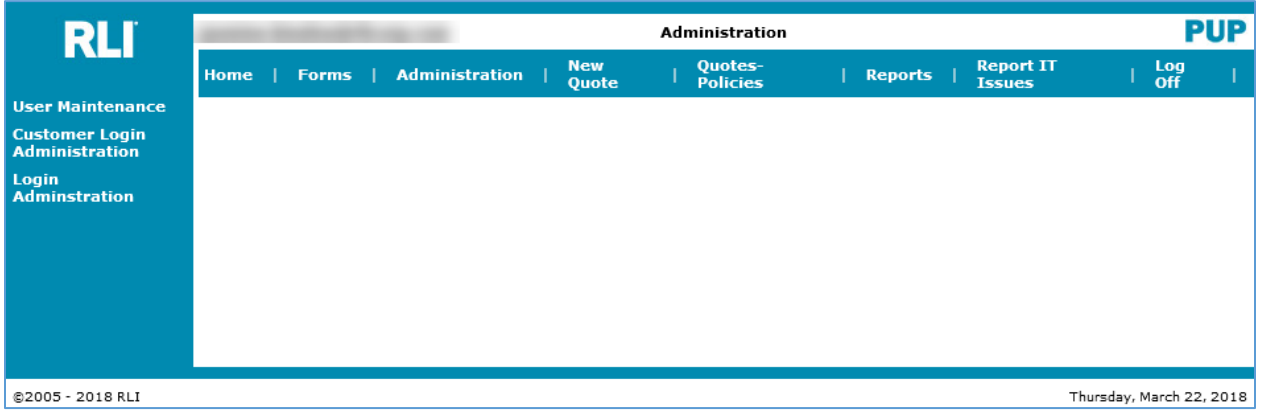

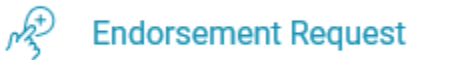

By selecting **"Endorsement Request"** you will be directed to webpage where you can submit address changes or corrections, name changes or corrections, add drivers, and request a limit increase.

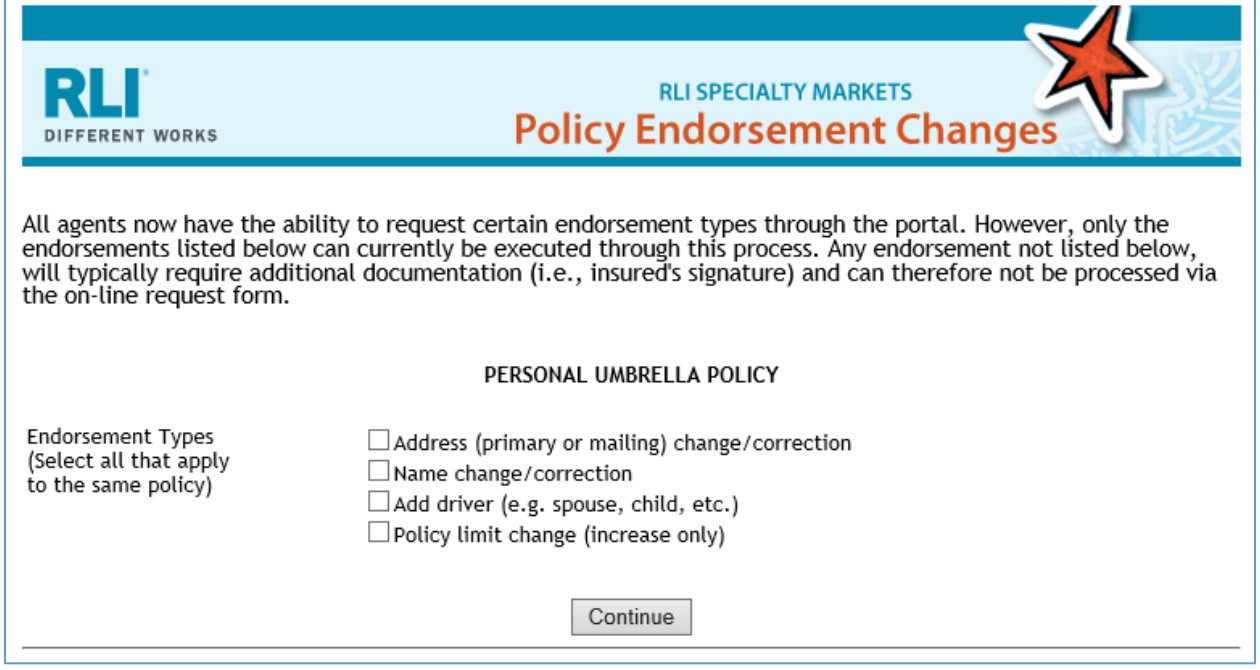

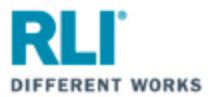

## View Product Details  $\rightarrow$

Selecting **"View Product Details"** will take you to the PUP Page of the RLI Portal.

From this page you will have access to:

1. All options previously discussed: Start Quote; Quote/Policy Search; Forms Activity; Reports; Agency Administration; and Endorsement Requests.

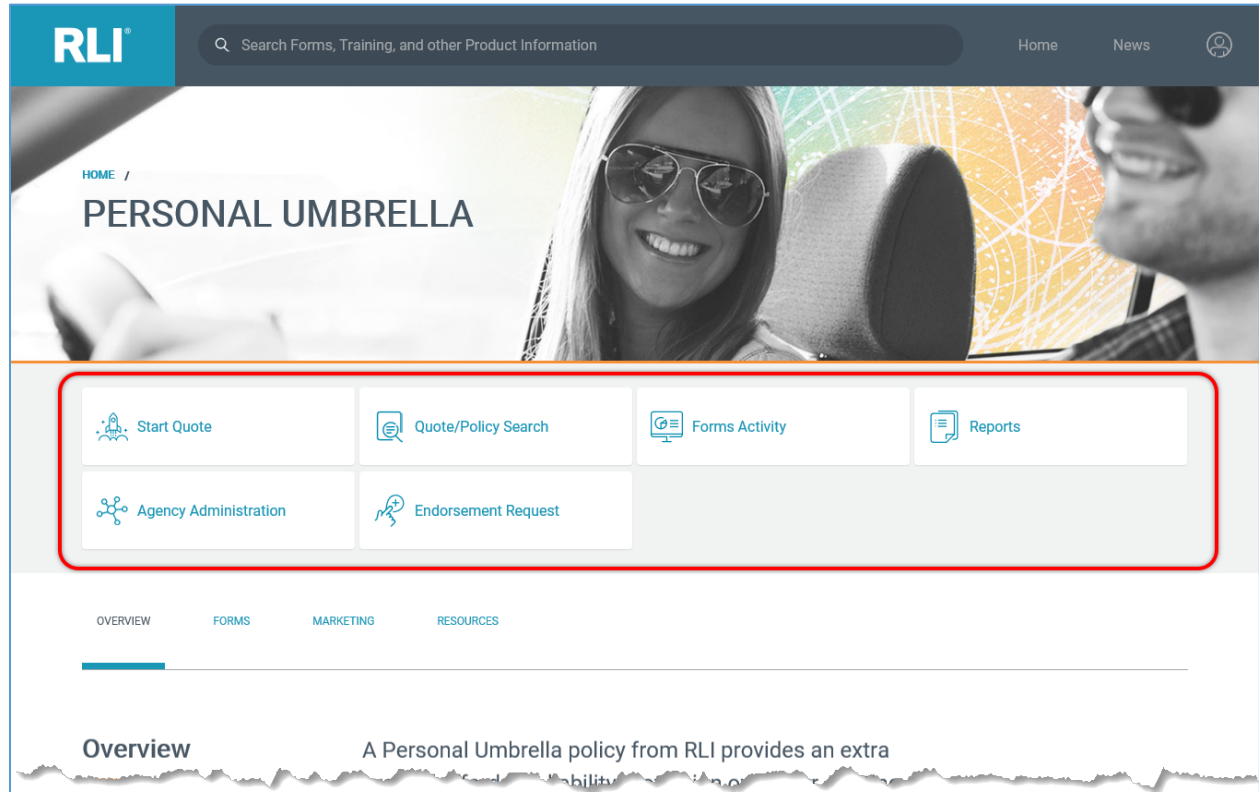

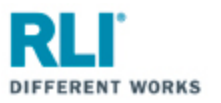

2. Overview - An Overview of RLI's Personal Umbrella Policy

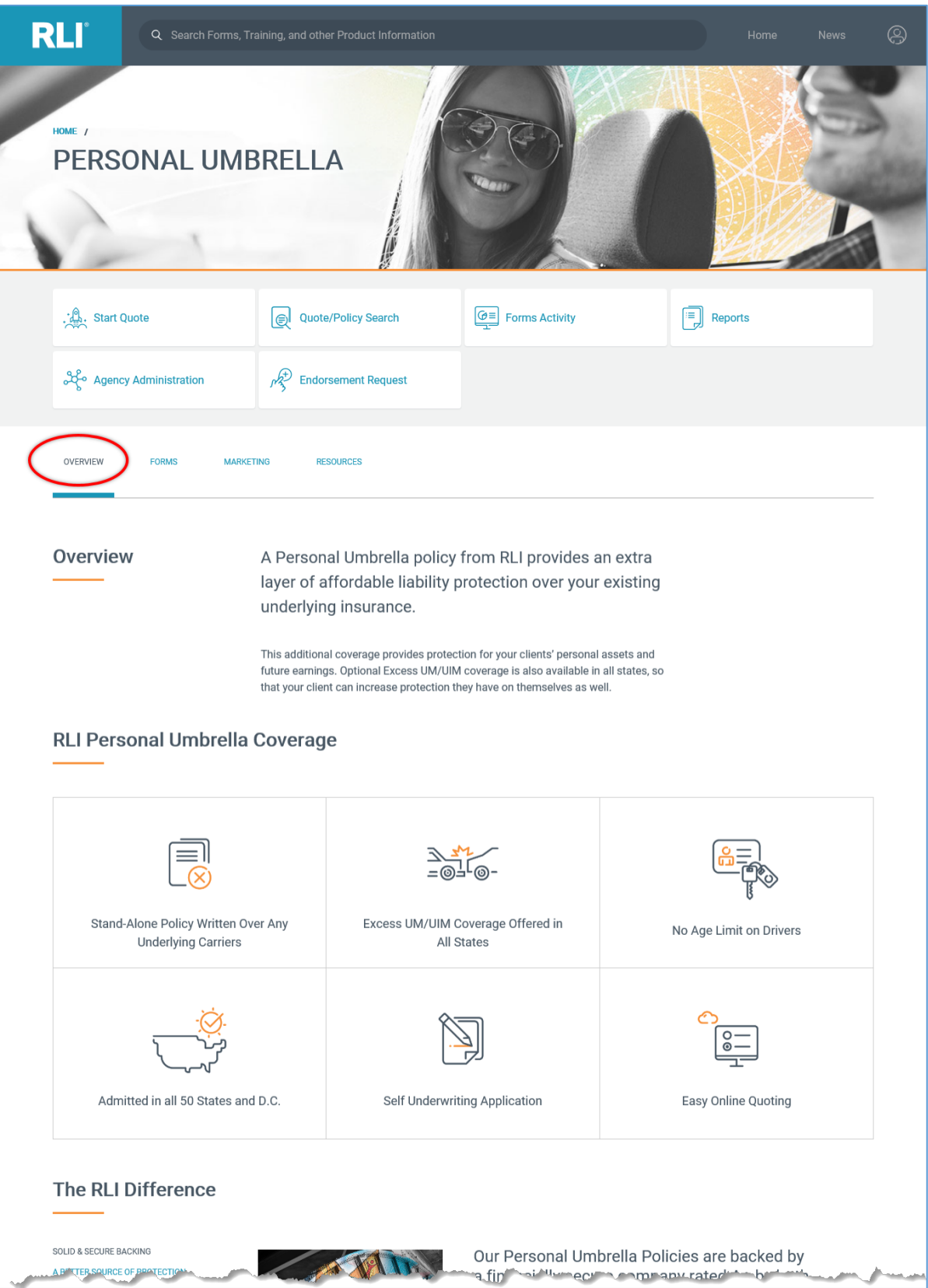

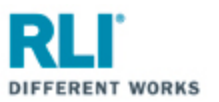

3. Forms - Sample forms, including applications

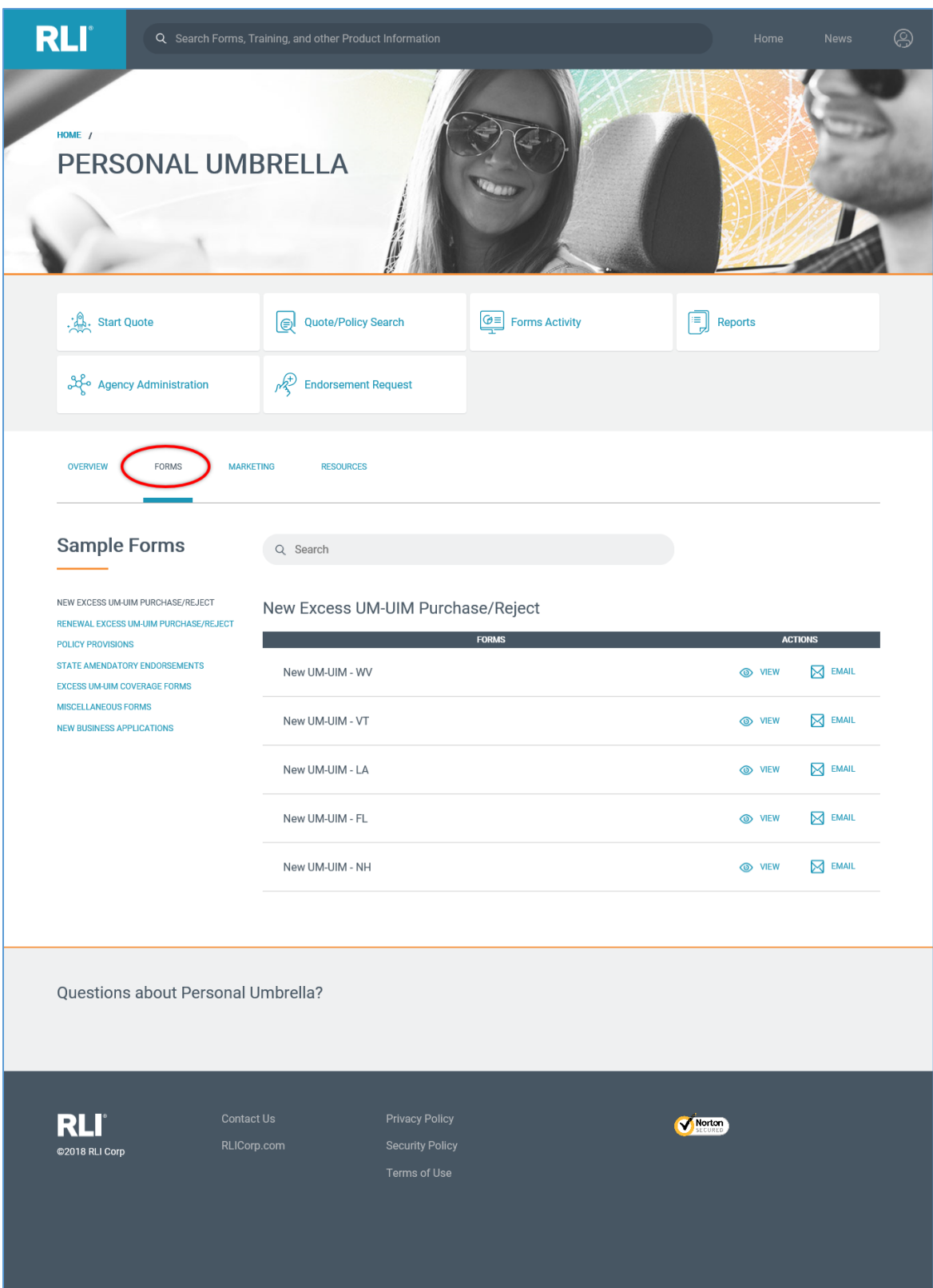

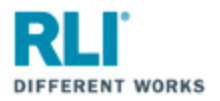

4. Marketing – Customizable marketing material (claim examples, flyers, buckslips)

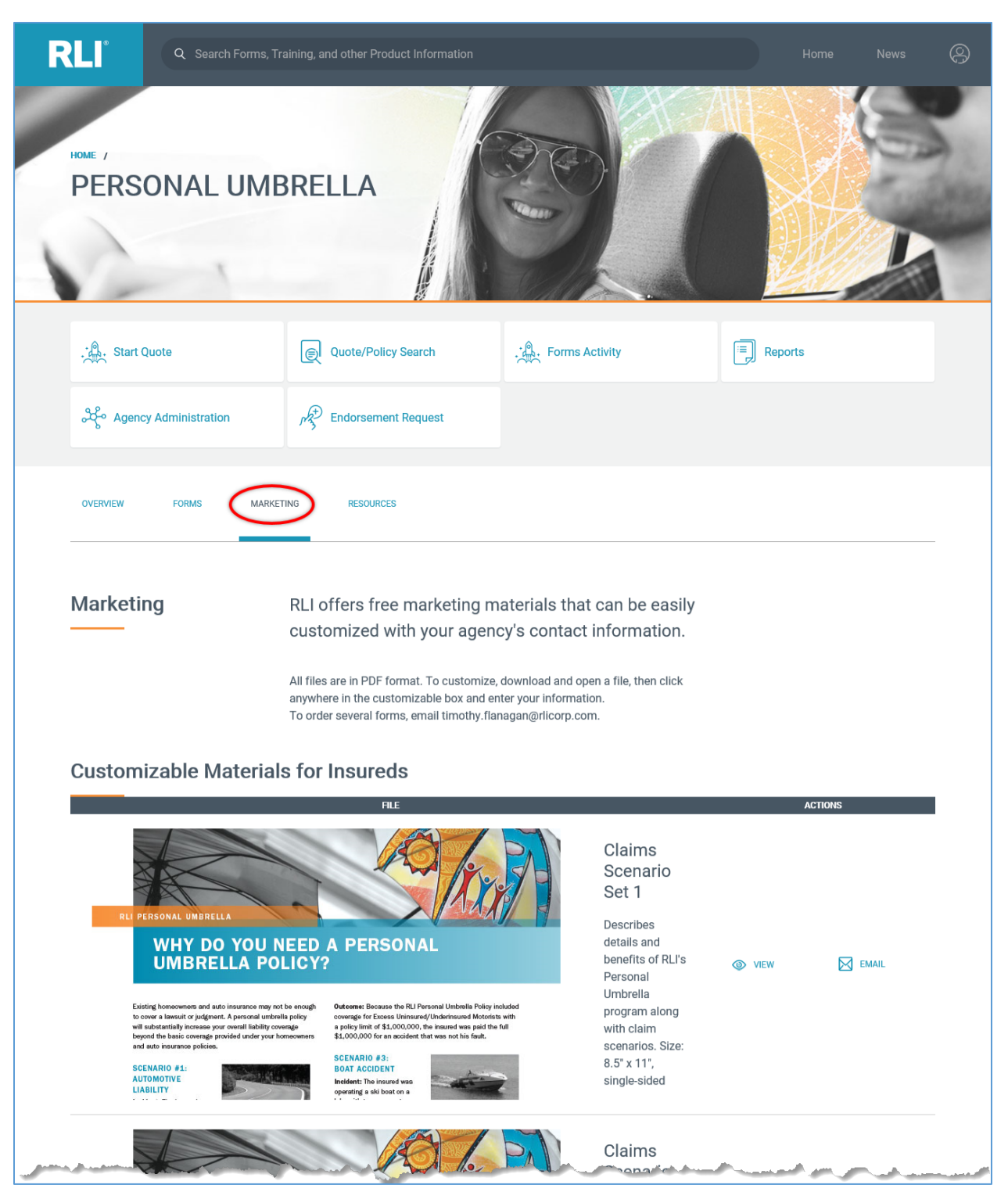

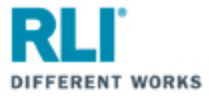

5. Resources – how-to documents, portal instructions, informational videos and demonstration videos.

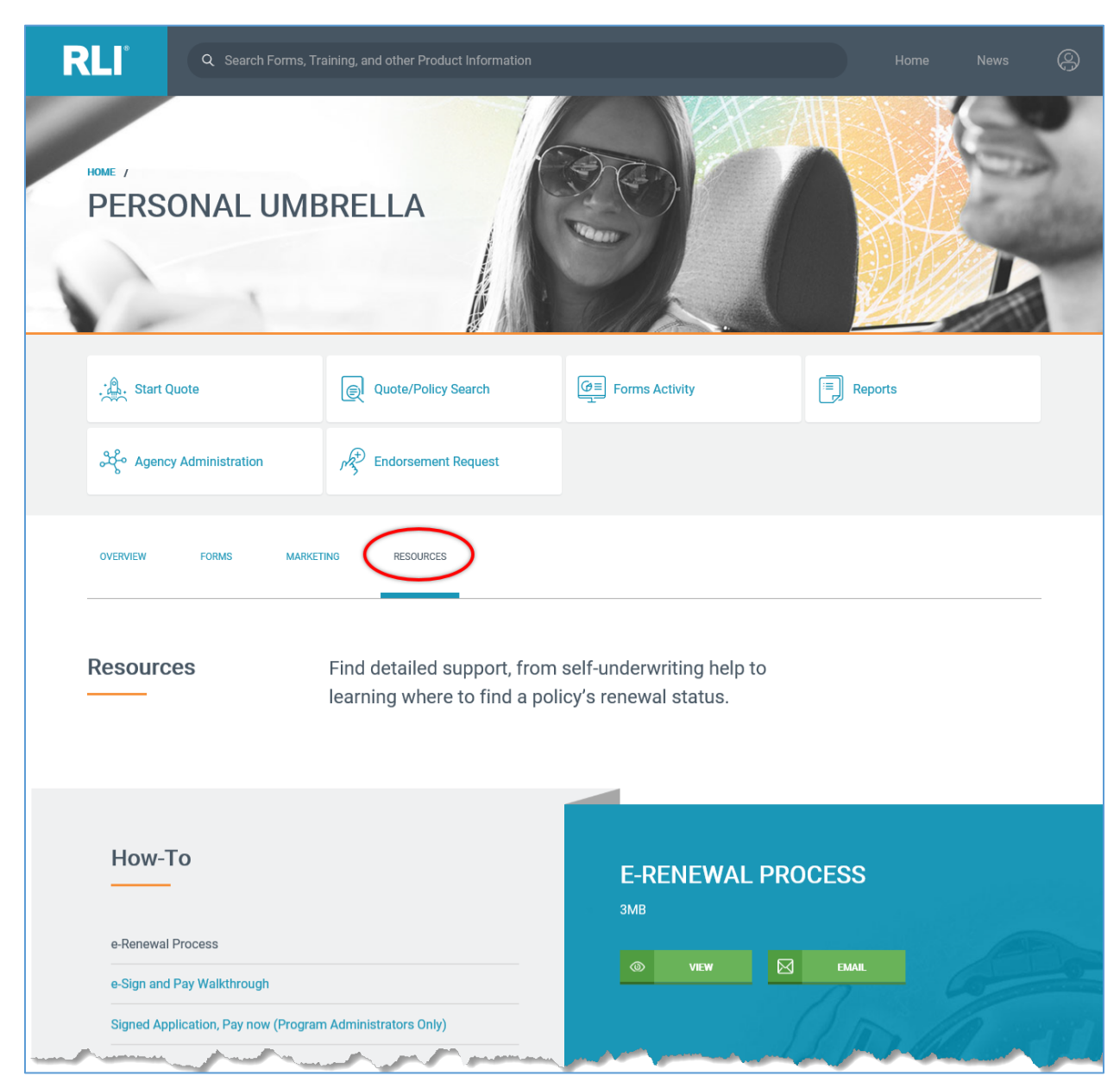